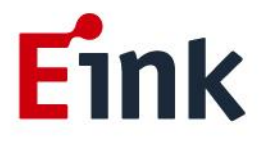

# **User Guide Standards**

## **13.3" Kaleido ePaper Display (SD1452-NCB)**

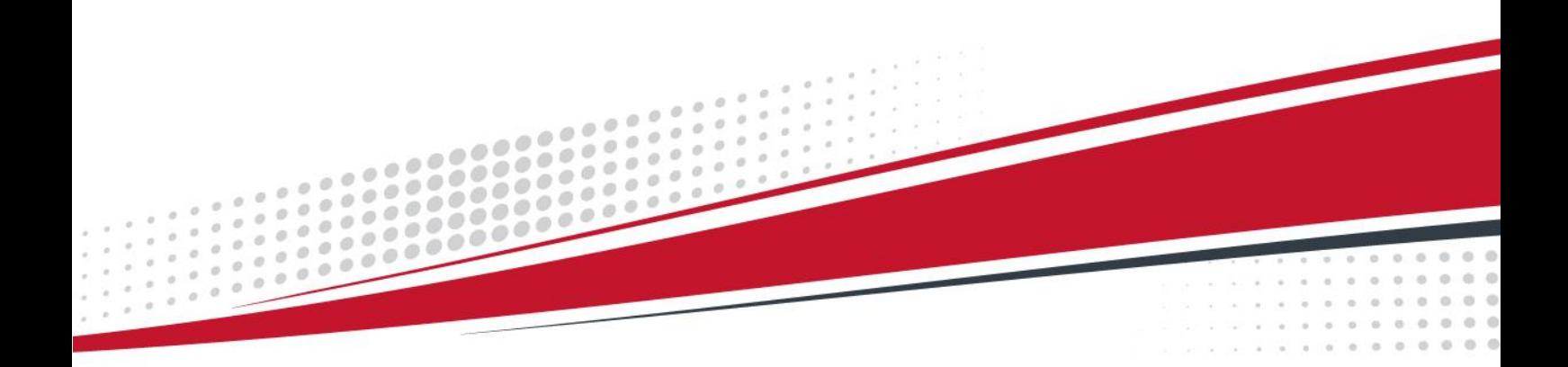

## **Table of Contents**

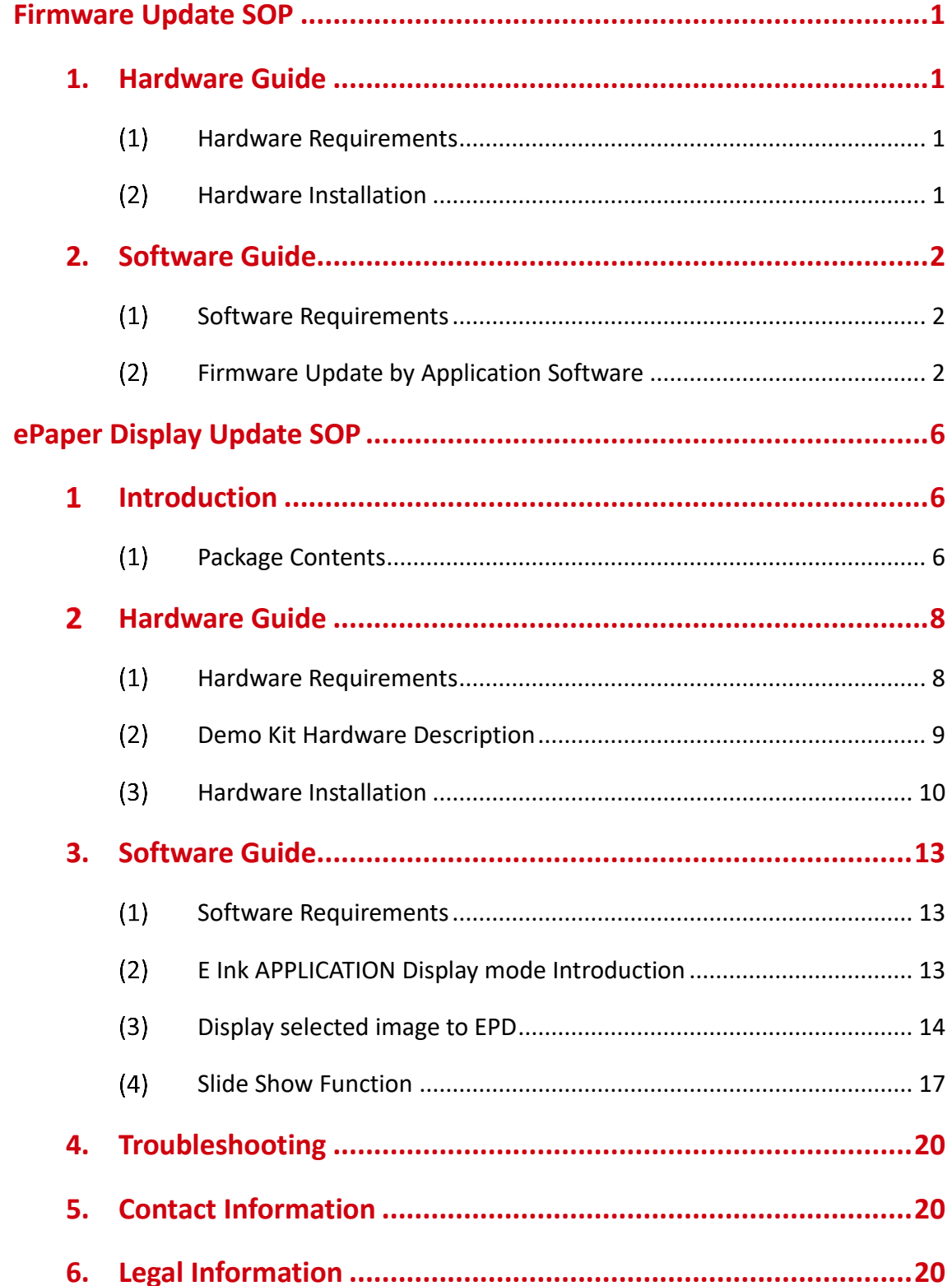

### **Firmware Update SOP**

#### <span id="page-2-1"></span><span id="page-2-0"></span>**1. Hardware Guide**

#### <span id="page-2-2"></span>**Hardware Requirements**

The firmware update requirements included the CONCERTO driving board, micro-USB cable and Windows PC/NB.

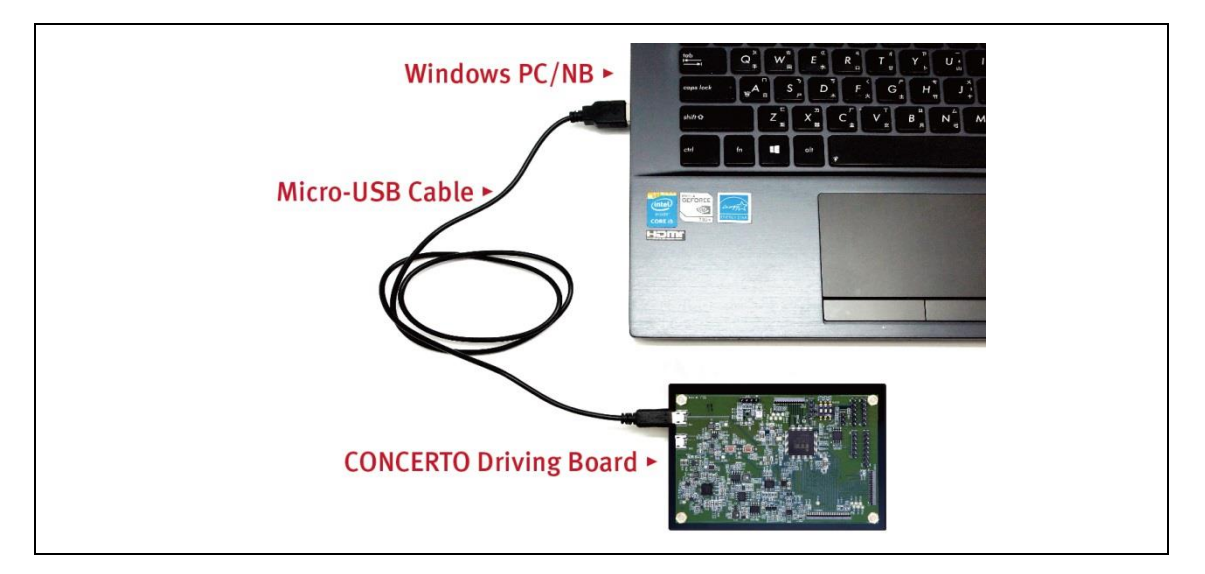

#### <span id="page-2-3"></span>**Hardware Installation**

Refer to following figure to setup CONCERTO driving board and connect it to your PC/NB:

- A Connect the micro-USB cable to CONCERTO driving board
- B Connect the micro-USB cable to PC/NB USB port

<span id="page-2-4"></span>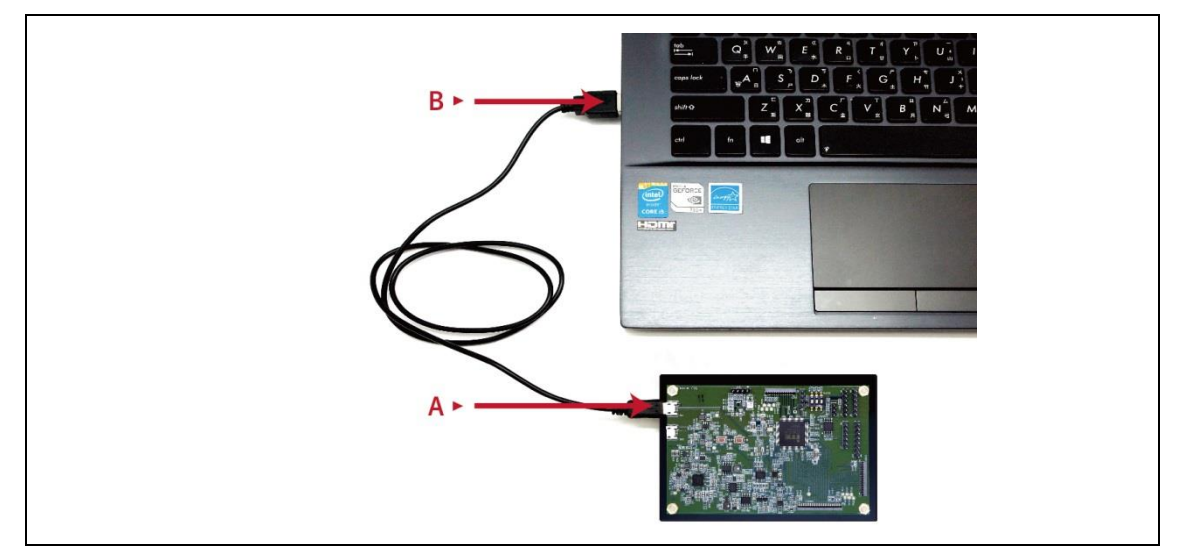

#### **2. Software Guide**

#### <span id="page-3-0"></span>**(1) Software Requirements**

Application software **ITE\_TCon\_DemoAP\_v2.6.0**exe required.

Firmware required: Load the corresponding bin file of ePaper display.

Put the firmware with application software in the same folder.

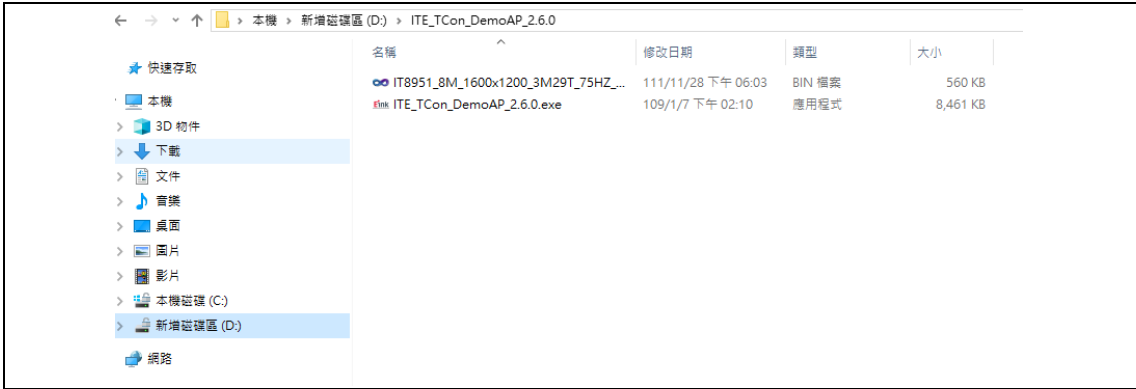

#### <span id="page-3-1"></span>**Firmware Update by Application Software**

 $\bullet$  Press icon  $\frac{f_{\text{max}} \Pi E\_TCon\_DemoAP\_2.6.0. \text{exe}}{t}$  to open application software.

Click "connect" button to make sure the software has connected to physical drive.

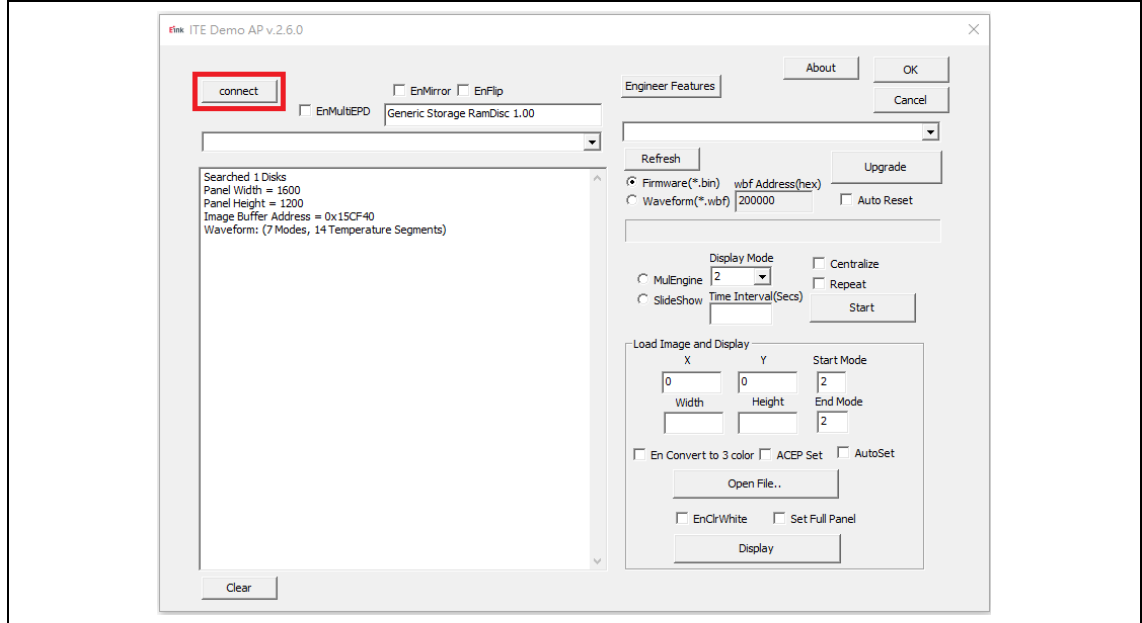

Click "Refresh" and choose the firmware (bin file) option which you need to load:

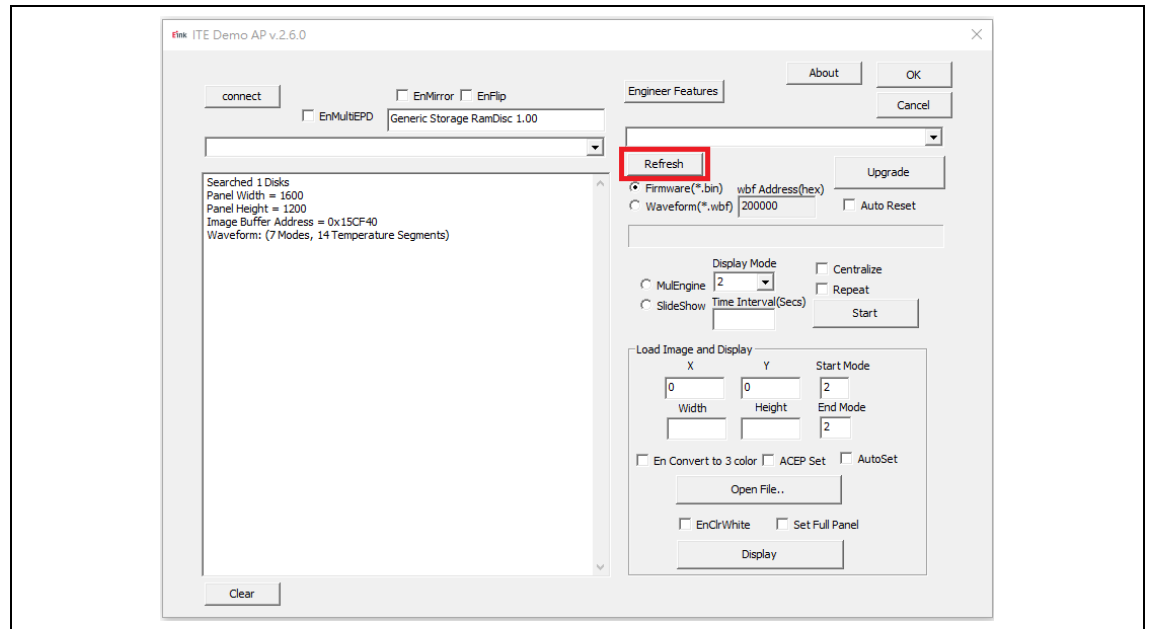

Click "Upgrade" to load the firmware (bin file) to CONCERTO driving board.

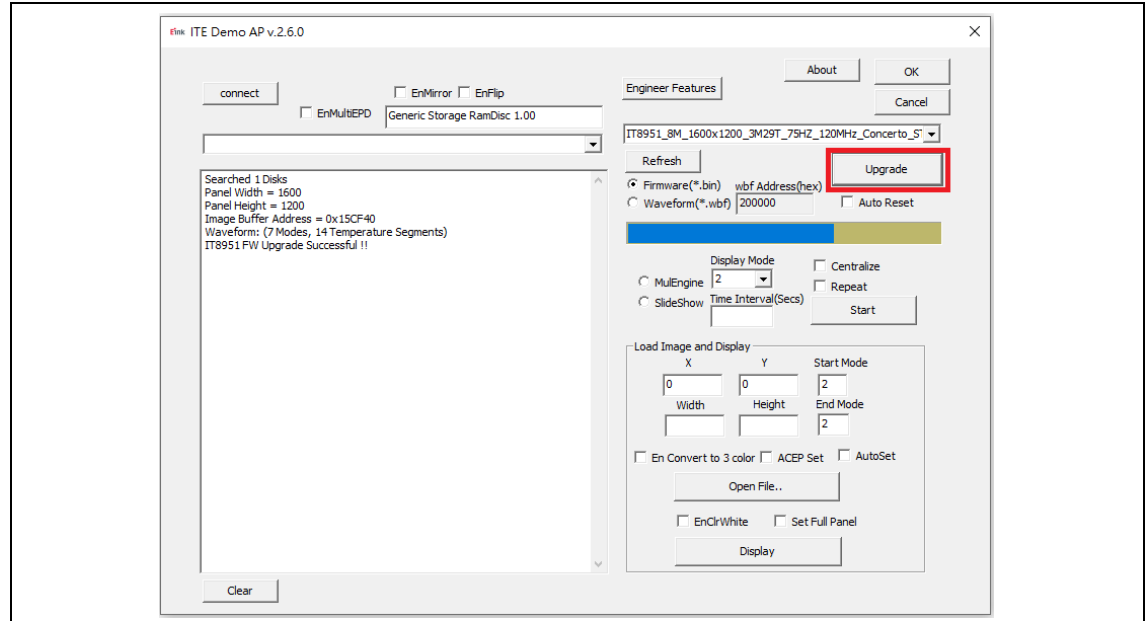

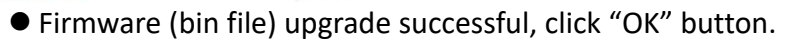

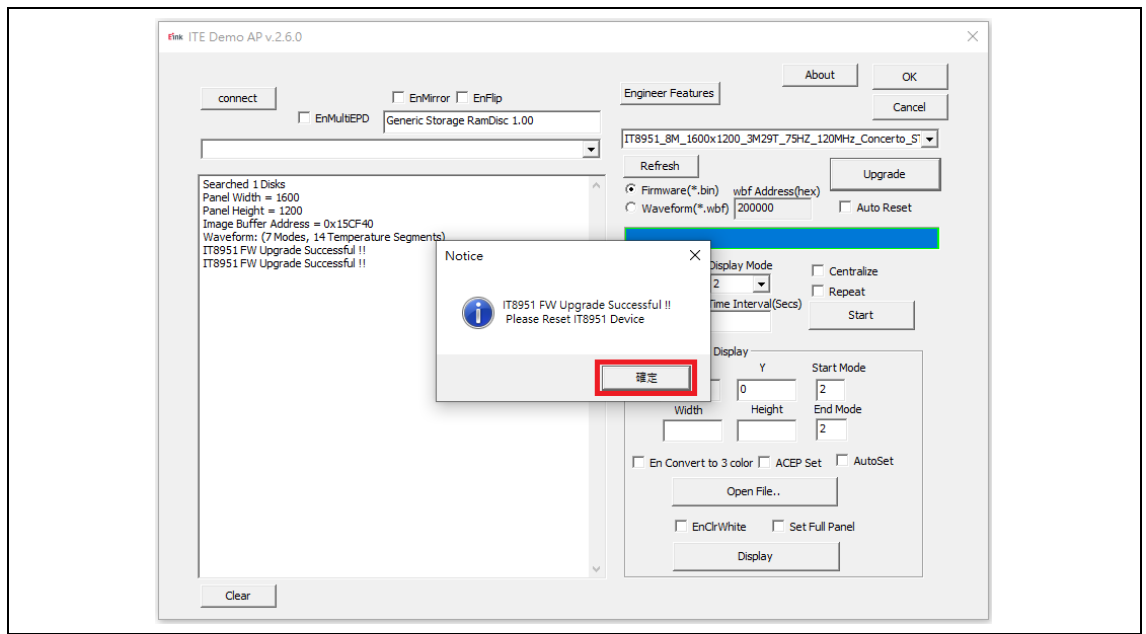

 $\bullet$  Click "OK" button to close the application software.

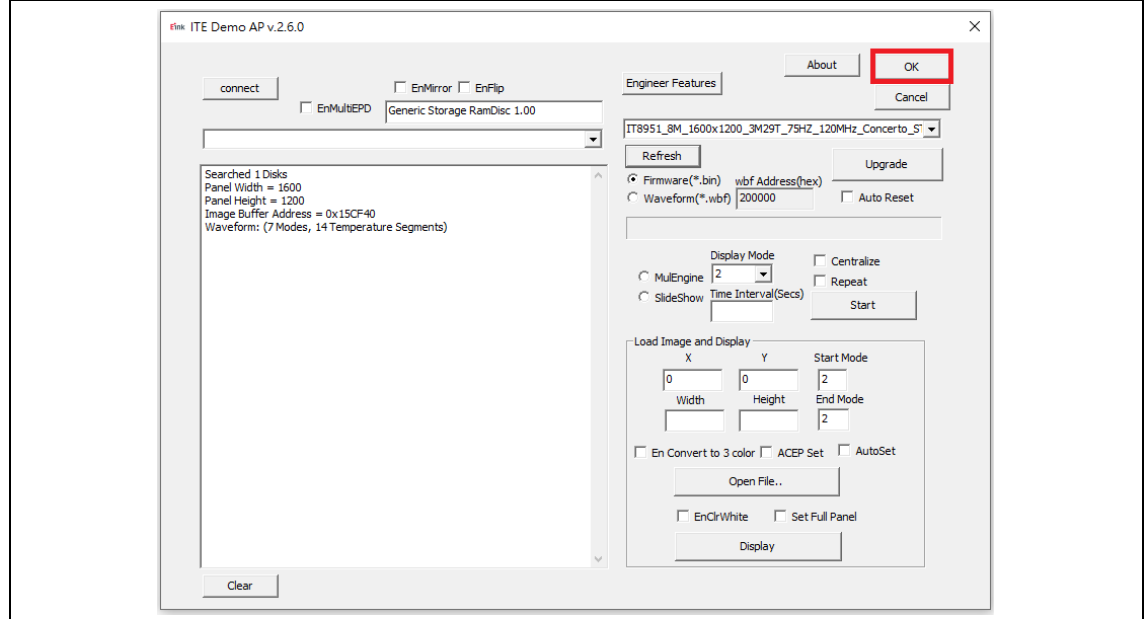

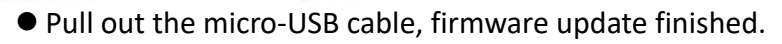

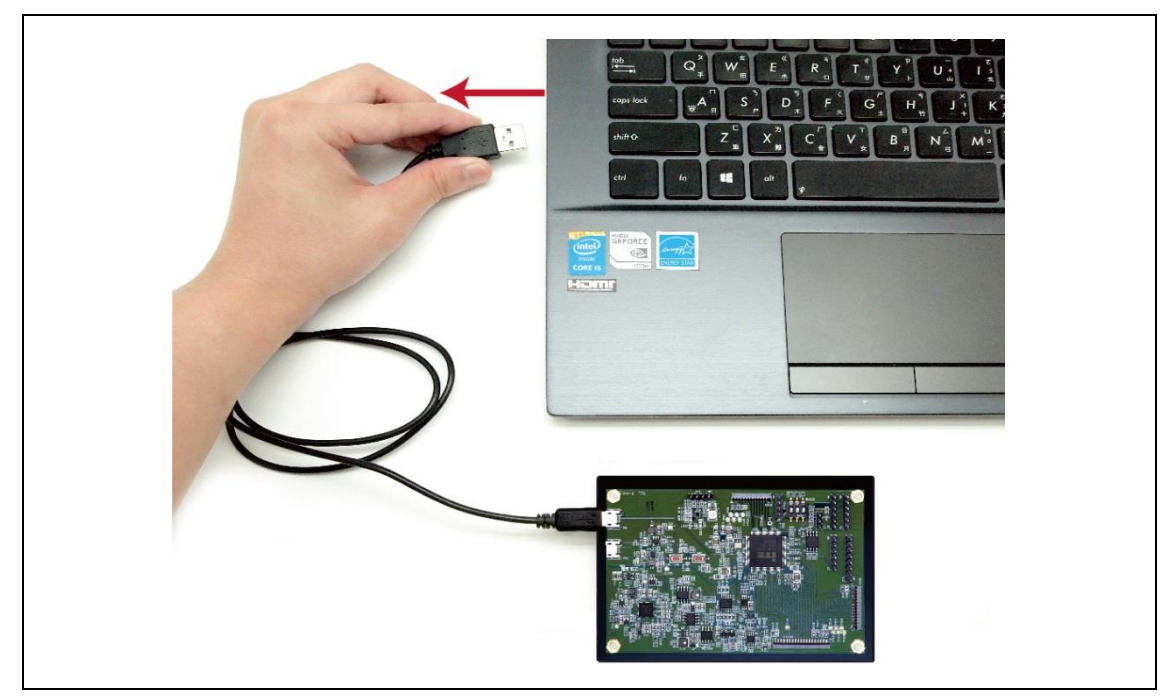

## **ePaper Display Update SOP**

#### <span id="page-7-1"></span><span id="page-7-0"></span>**Introduction**  $\mathbf{1}$

E Ink's CONCERTO demo kit is intended to highlight the features and benefits of the 13.3" Kaleido ePaper display (EPD) display. This is an E Ink Kaleido™ 3 technology display module. It contains a TFT substrate, e-paper, front light and color components and has an active area of 13.3 inches. This module is capable of displaying images from 2-16 gray levels (1-4 bits), depending on the display controller and the associated wave file it uses. The front light can reduce light scatter to create more vivid images.

Included in the CONCERTO demo kit is CONCERTO driving board, micro-USB cable, transfer boards, transfer cables and jumpers.

#### <span id="page-7-2"></span>**Package Contents**

This demo kit contains the following:

- CONCERTO Driving board
- Micro-USB cable
- **Transfer board for touch**
- **Transfer board for front light**
- 6 pins cable
- 4 pins cable
- Jumper
- FPC adapter
- FL adapter

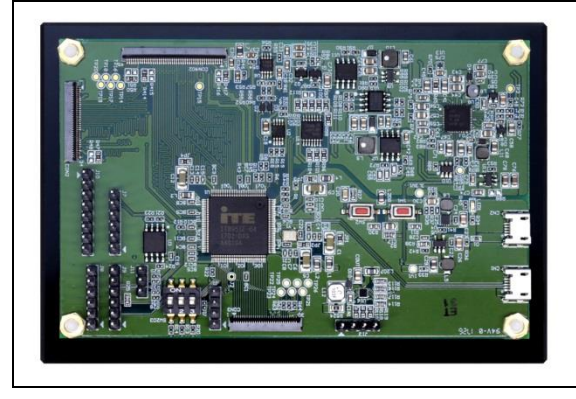

CONCERTO Driving board Micro-USB cable

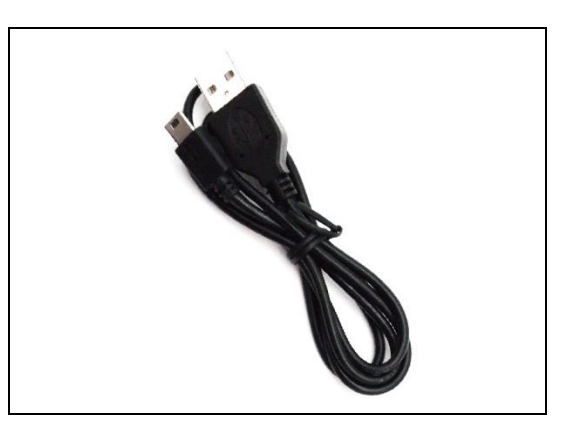

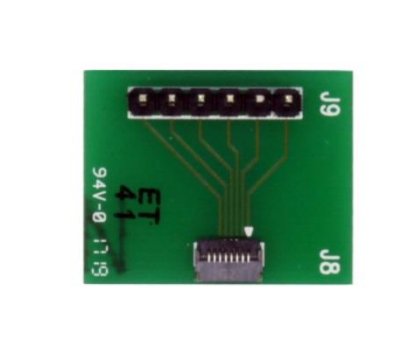

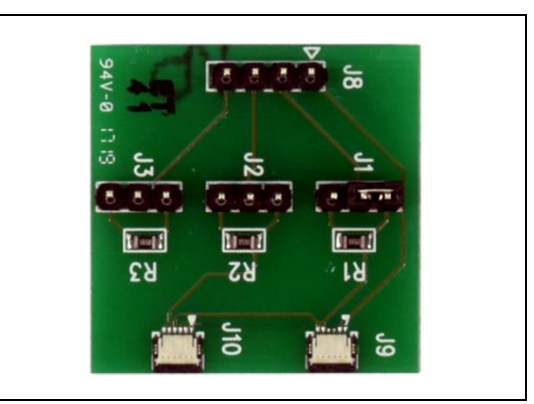

Transfer board for touch Transfer board for front light

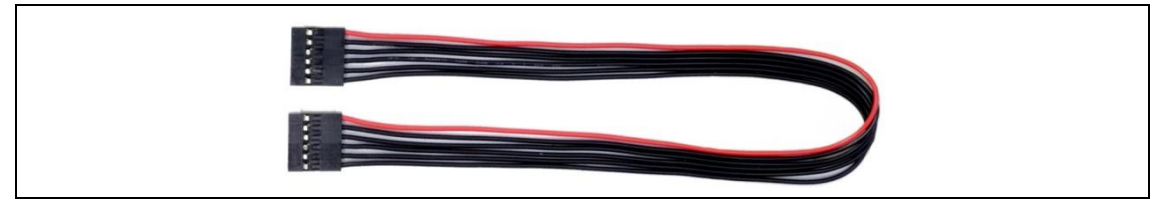

6 pins cable

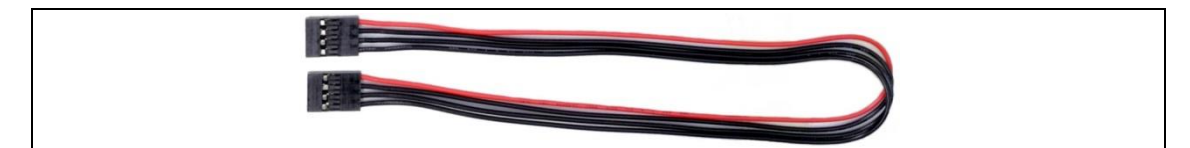

4 pins cable

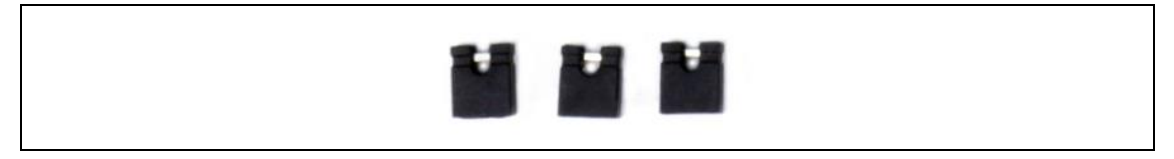

Jumper

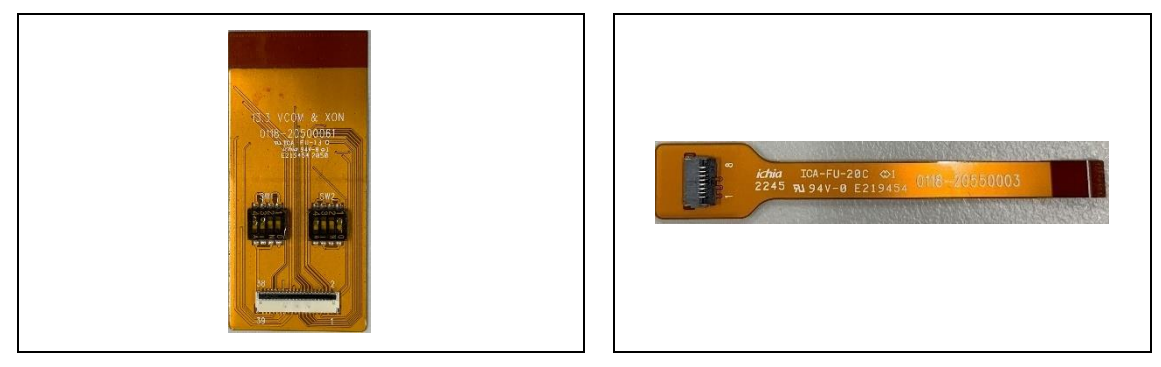

FPC adapter and the set of the set of the set of the set of the set of the set of the set of the set of the set of the set of the set of the set of the set of the set of the set of the set of the set of the set of the set

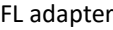

Specification

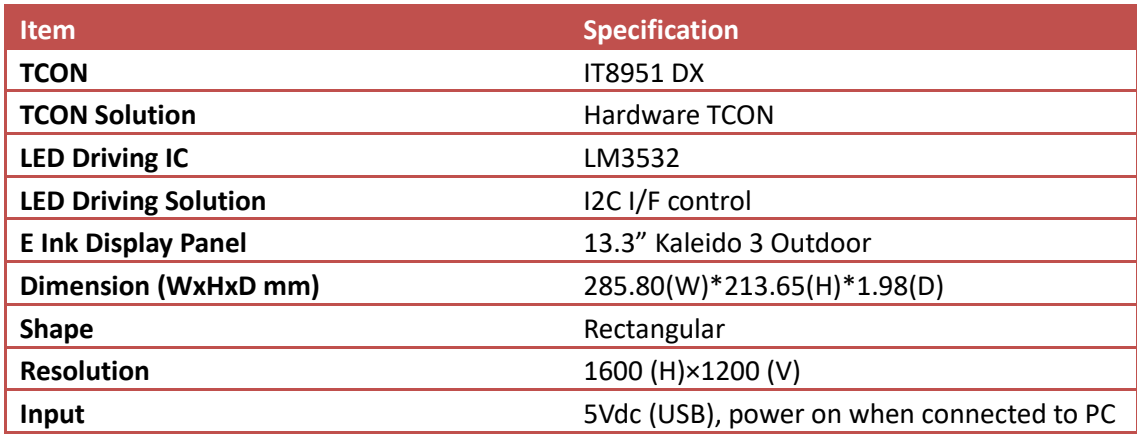

#### <span id="page-9-0"></span>**2. Hardware Guide**

#### <span id="page-9-1"></span>**Hardware Requirements**

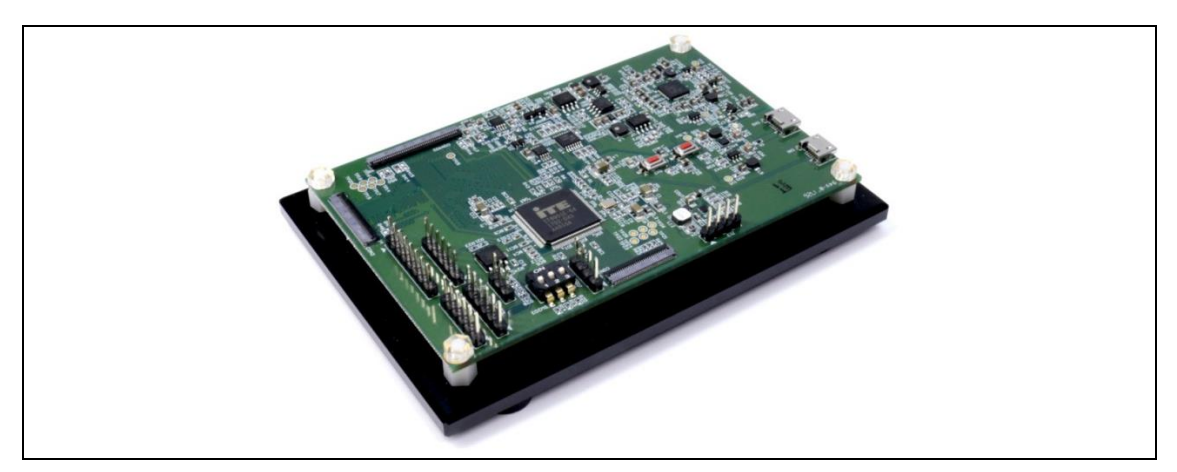

CONCERTO Driving Board Demo Kits

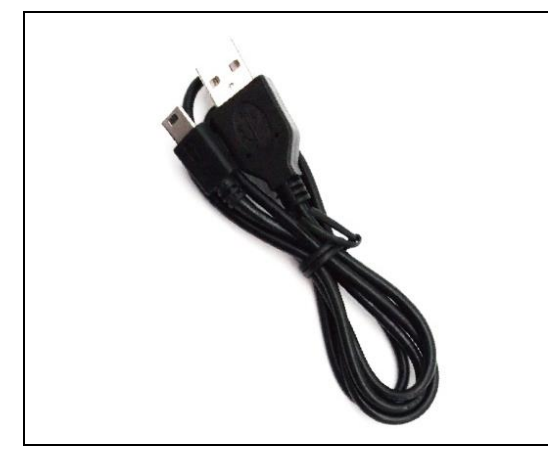

Micro USB cable Windows PC/NB

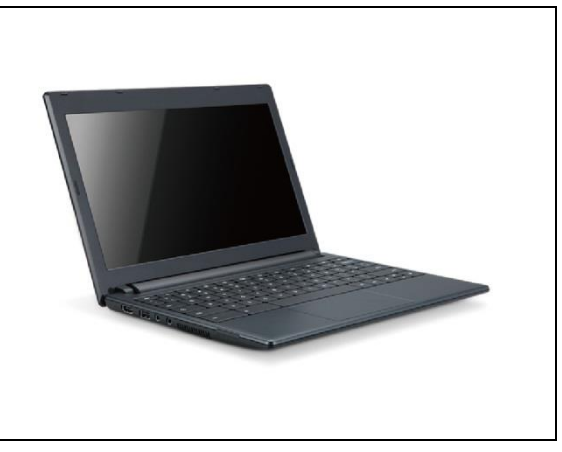

Table 1 Minimum PC Requirements

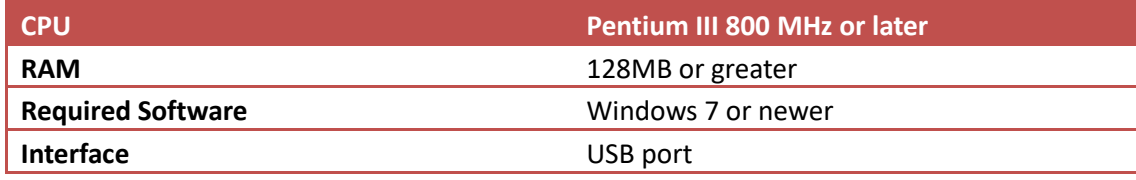

#### <span id="page-10-0"></span>**Demo Kit Hardware Description**

The demo kit includes a CONCERTO driving board. The CONCERTO driving board (connector 2 or connector 402) and E Ink ePaper display (EPD) panel are connected via a corresponding FPC adapter. The demo kit is included the touch (connector J7) and front light (connector J13) function. The micro USB port on the demo kit supplies power and data to the ITE board and E Ink panel. Users can easily demo the touch, front light and image update function on the touch screen of ePaper display. Furthermore, using the E Ink PC application, users can send customized image data to the board or update settings.

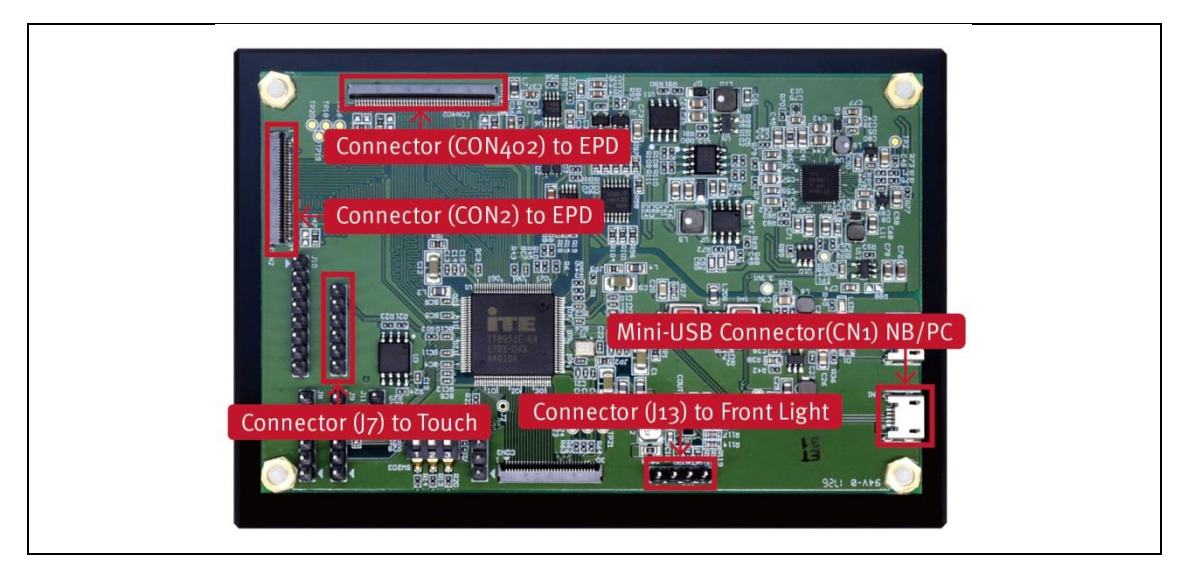

CONCERTO driving board function

#### <span id="page-11-0"></span>**Hardware Installation**

a Connect SD1452-NCB EPD to FPC adapter.

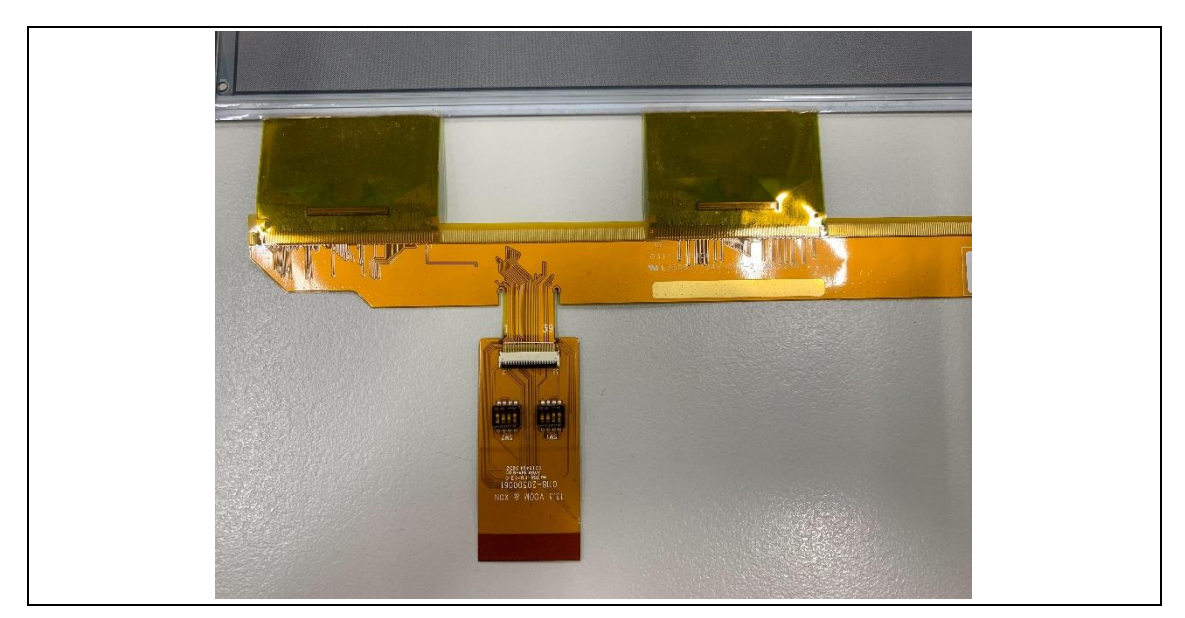

b Connect front light FPC to FL adapter. , Pin1 to Pin1

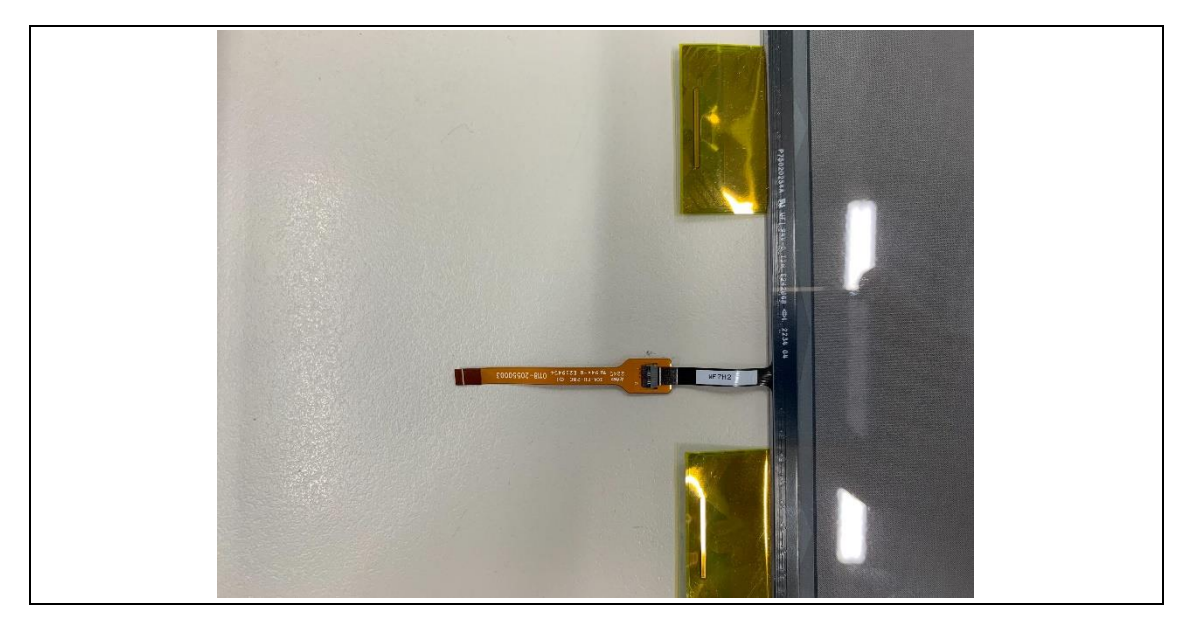

c Connect FPC adapter to CONCERTO driving board.

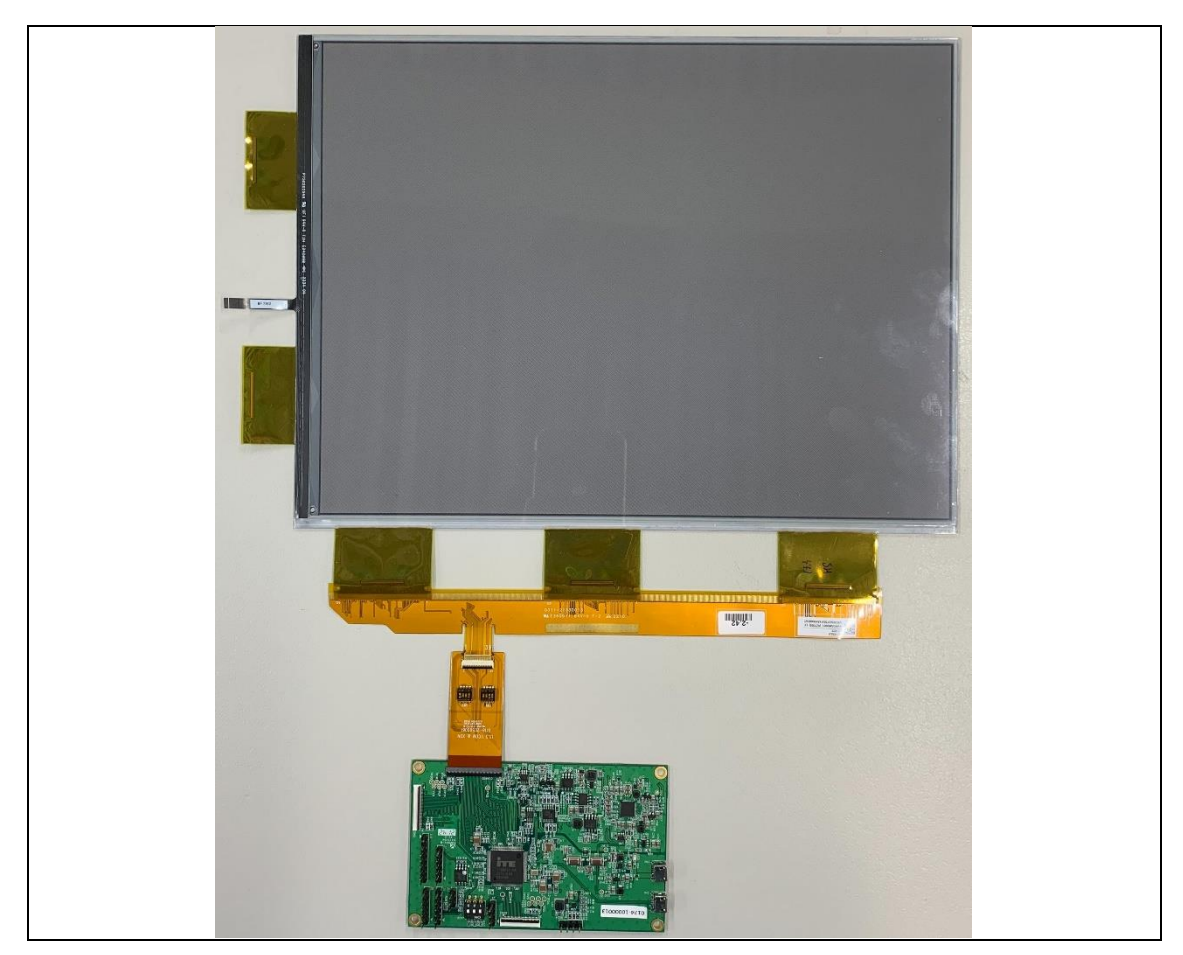

d Connect FL adapter to touch transfer board J8, Pin1 to Pin1. 6 pins cable connects touch transfer board J9, Pin1 to Pin1.

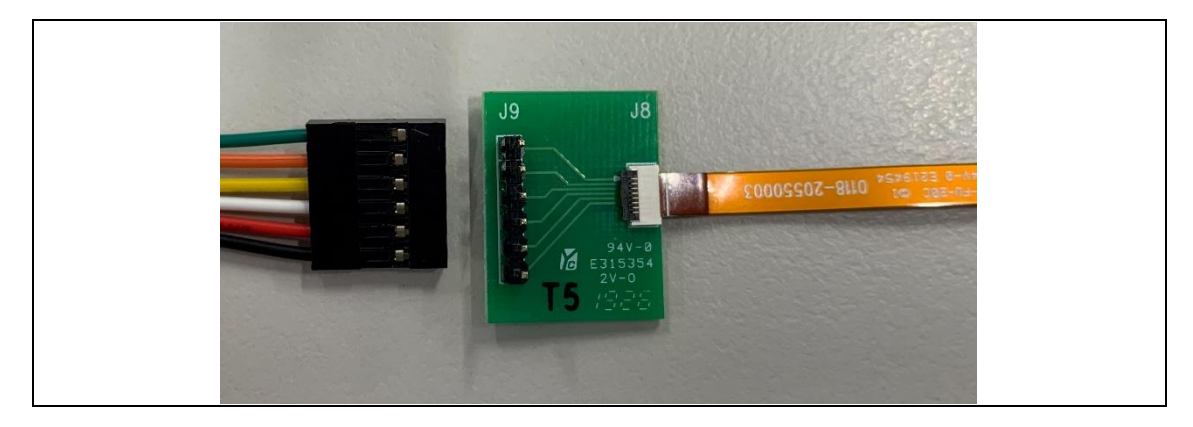

e 6 pins cable connects to CONCERTO J13 connector, Pin1 to Pin1.

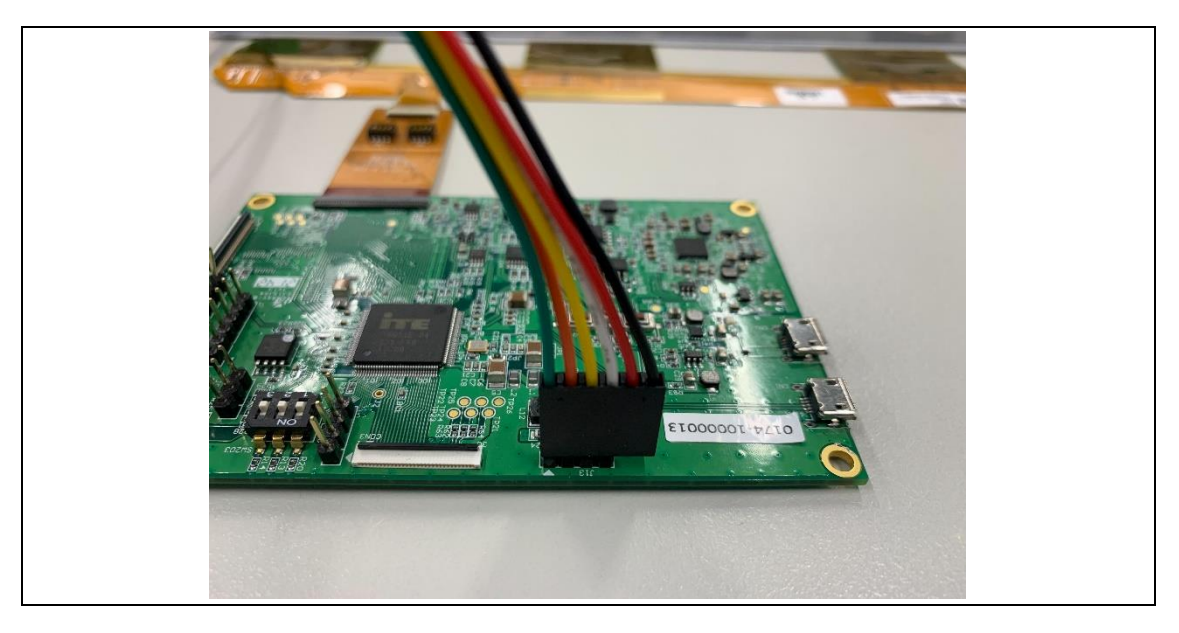

f Connect micro USB cable to CONCERTO CN1 and PC/NB USB port.

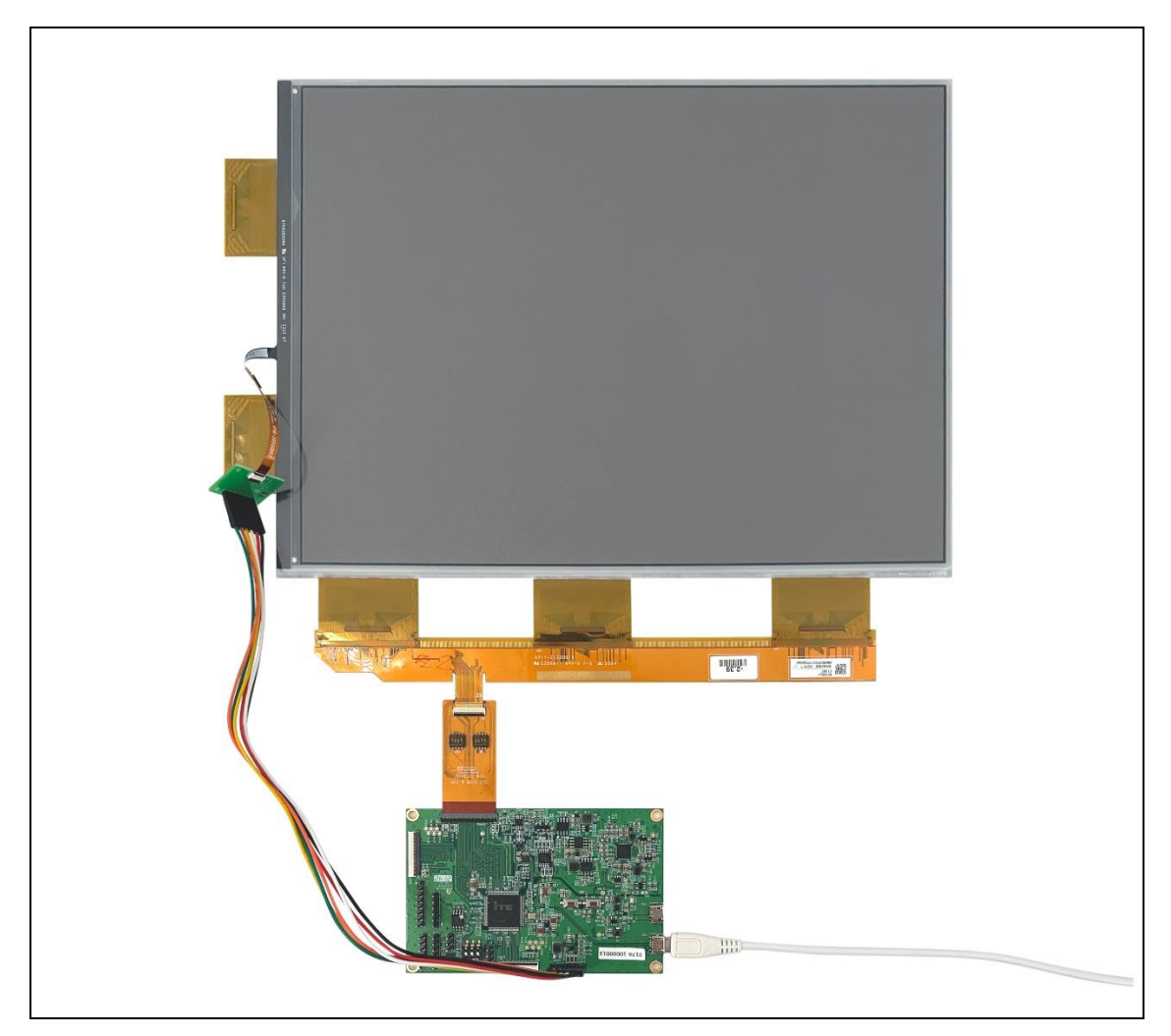

#### <span id="page-14-0"></span>**3. Software Guide**

#### <span id="page-14-1"></span>**Software Requirements**

Application software **ITE\_TCon\_DemoAP\_v2.6.0exe** required.

#### <span id="page-14-2"></span>**E Ink APPLICATION Display mode Introduction**

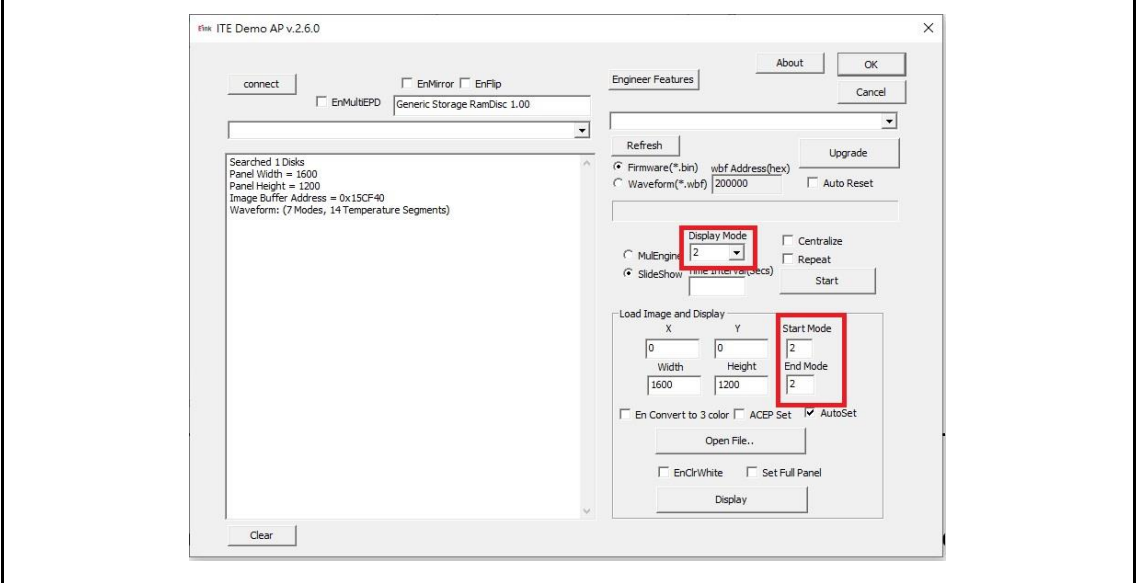

#### **What is a Waveform?**

A predefined sequence of voltages applied to the E Ink material to switch it from one gray tone to another gray tone.

Paired to display by production lot, display size, and waveform type.

Standard waveforms ensure proper product performance and reliability.

#### **The waveform contains the following WF modes:**

#### $\triangleright$  MODE 0  $-$  **INIT**

 Initialize is used to completely clear the display, if it's left in an unknown state (i.e. if the previous image has been lost by a re-boot)

 $\triangleright$  MODE 1  $\vdash$  **WGCC2** 

Wide temperature Grayscale Clear, 2 Levels. It can update any changed gray tone pixel to black or white only. It only updates changed pixels.

 $\triangleright$  MODE 2  $-$  GCC16

 Grayscale Clear, 16 Levels. A "more flashy" waveform used for 16 level grayscale images. This provides the best image appearance. All the pixels are updated or cleared.

#### <span id="page-15-0"></span>**Display selected image to EPD**

Procedures are as following:

- Run "ITE\_TCon\_DemoAP\_v2.6.0exe" software
- Click "Connect" button to make sure the software has connected to physical drive(Figure 3-2-a)

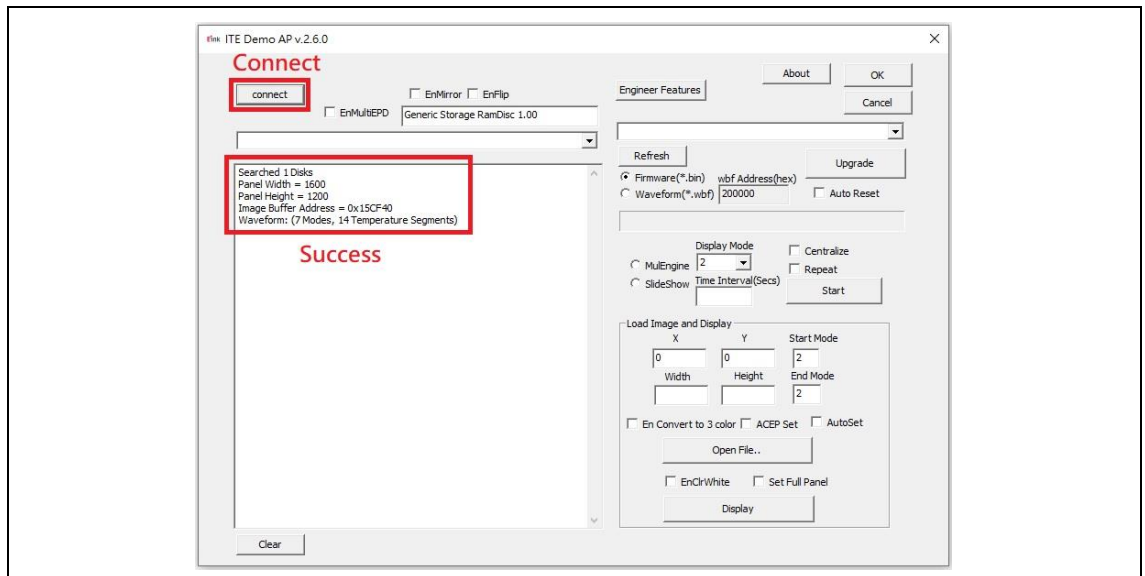

Figure 3-2-a

- Display EPD operation by USB interface contains the following steps:
- Initial the SD1452-NCB EPD and CONCERTO driving board. (Figure 3-2-b)
- $\triangleright$  Set the "Start Mode" and "End Mode" to "mode 0".
- > Check "EnClrWhite" item.
- Click "Display" icon, SD1452-NCB EPD initial to white pattern.

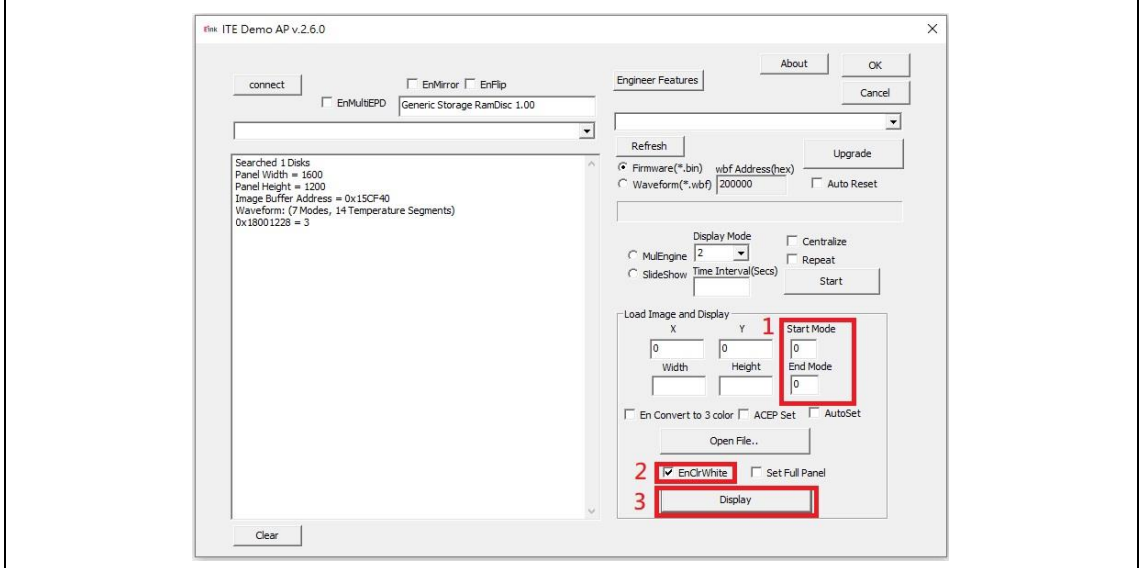

Figure 3-2-b

- Load images and display on the SD1452-NCB EPD.
- Set the "Start Mode" and "End Mode" to "mode 2", check "AutoSet" Item to auto set the resolution (Figure 3-2-c)

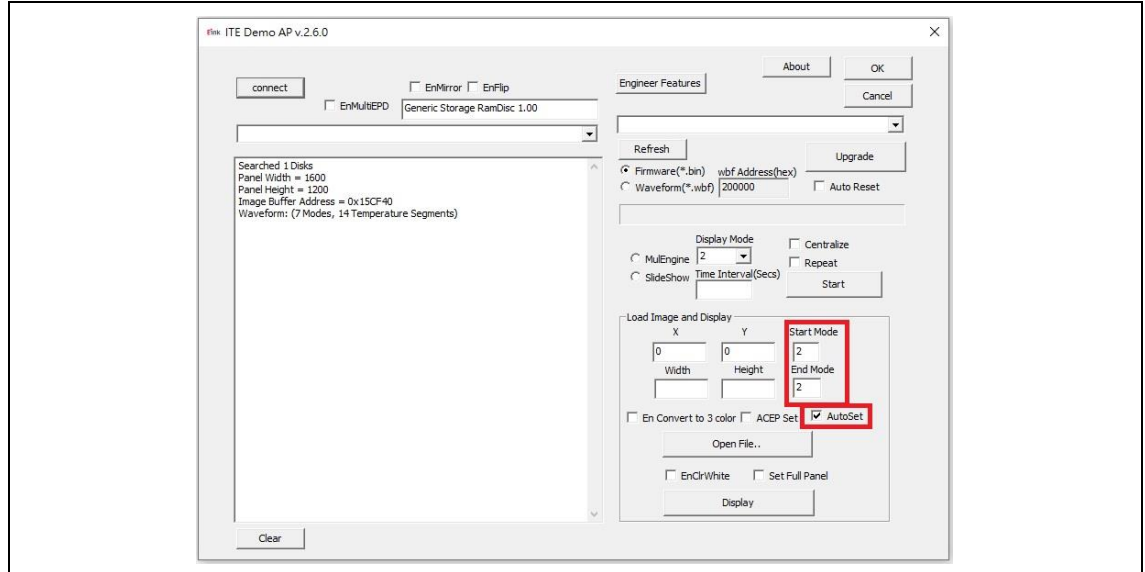

Figure 3-2-c

 Click "Open File.." to open a file browser to select an image. (Figure 3-2-d, Figure 3- 2-e)

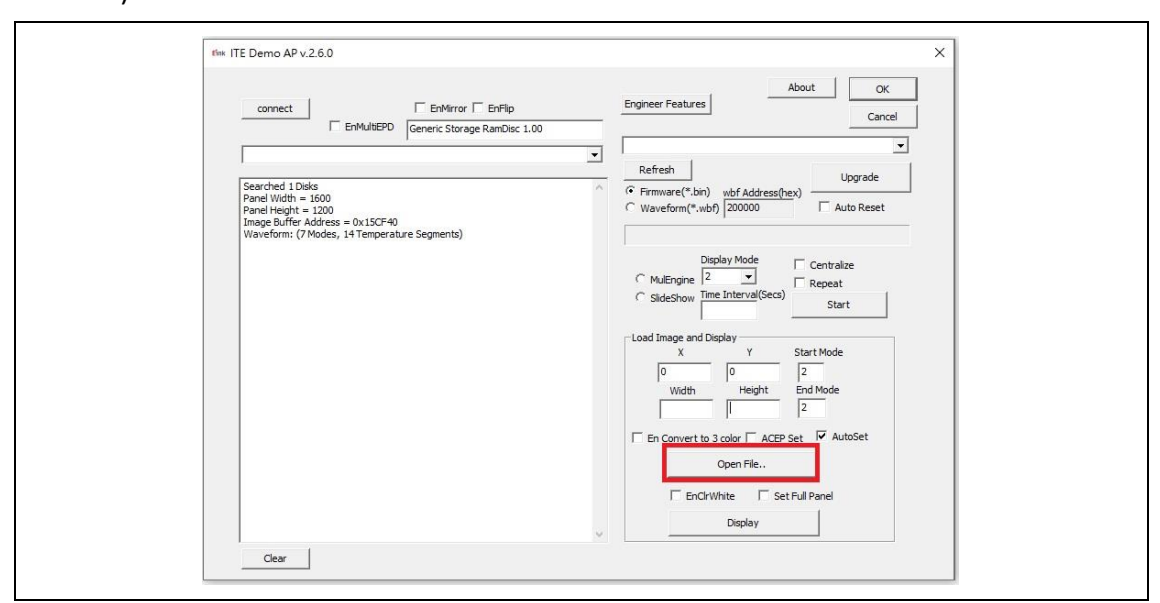

Figure 3-2-d

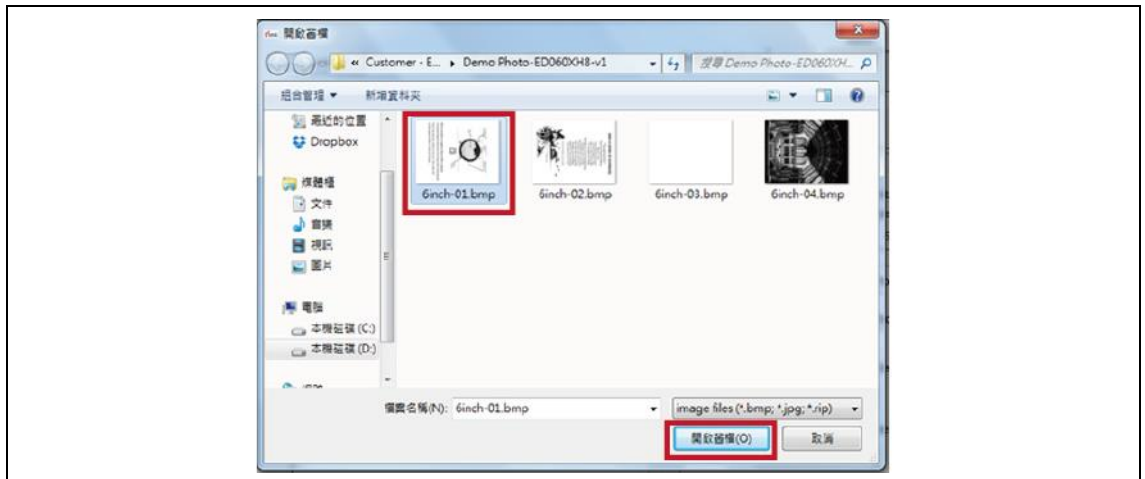

Figure 3-2-e

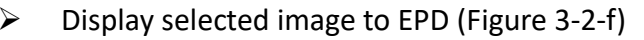

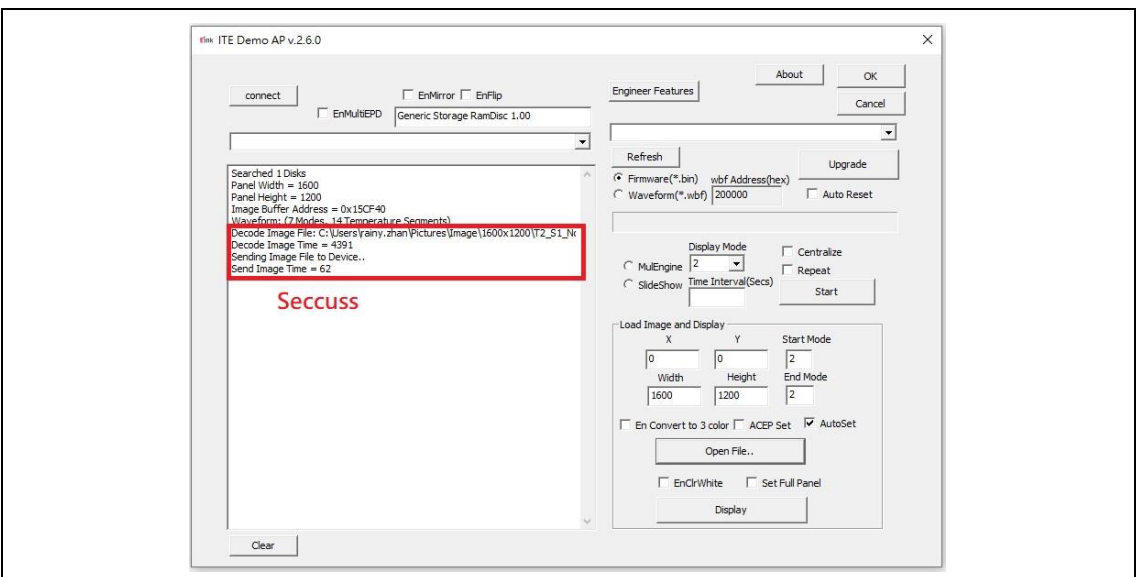

Figure 3-2-f

#### <span id="page-18-0"></span>**(4) Slide Show Function**

• Select the display image.

Named the folder "SlideShowImages" that including the pictures you what to display, it needs to be in the same folder with the "ITE\_Tcon\_DemoAP\_v2.6.0exe"

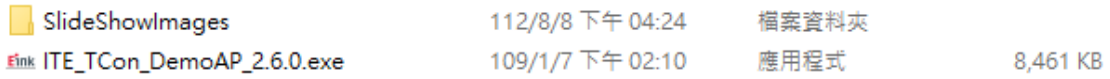

#### For example: "SlideShowImages" contains 4 pictures:

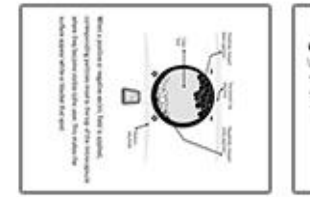

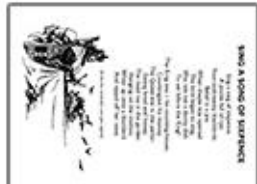

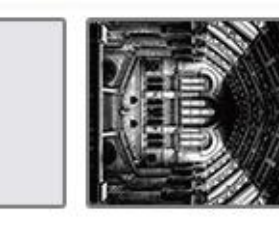

Picture 1 **Picture 2** Picture 3 Picture 4

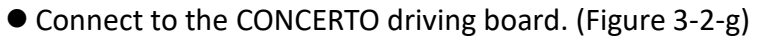

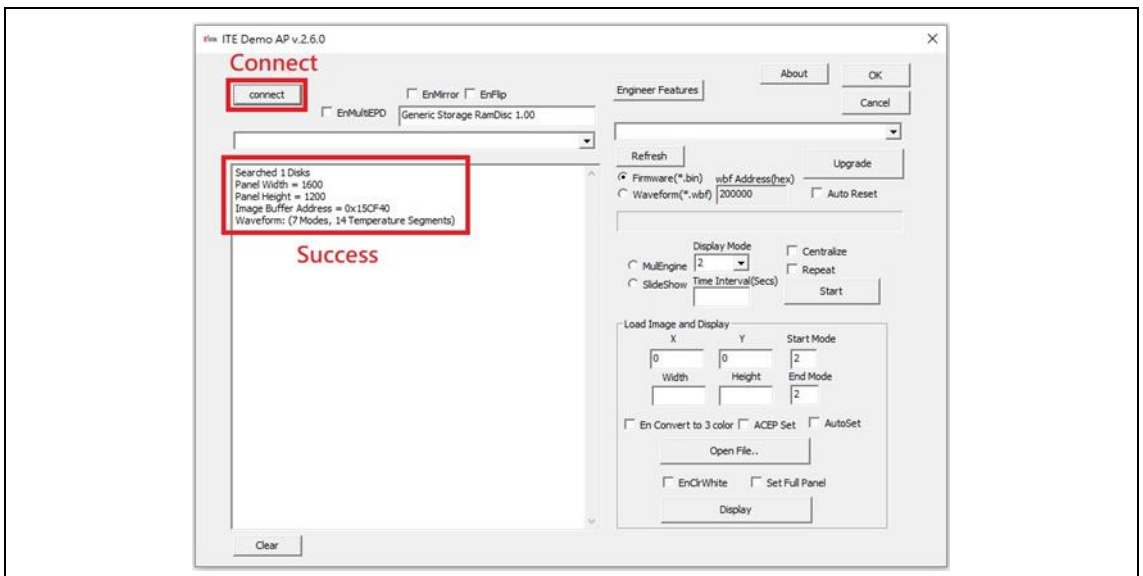

Figure 3-2-g

The AP is connecting to the CONCERTO driving board successfully.

● Slide Show display (Not Repeat) (Figure 3-2-h)

Operating Steps:

- (1) Select "Display Mode".
- (2) Choose "SlideShow" option.
- (3) Press "Start" button.

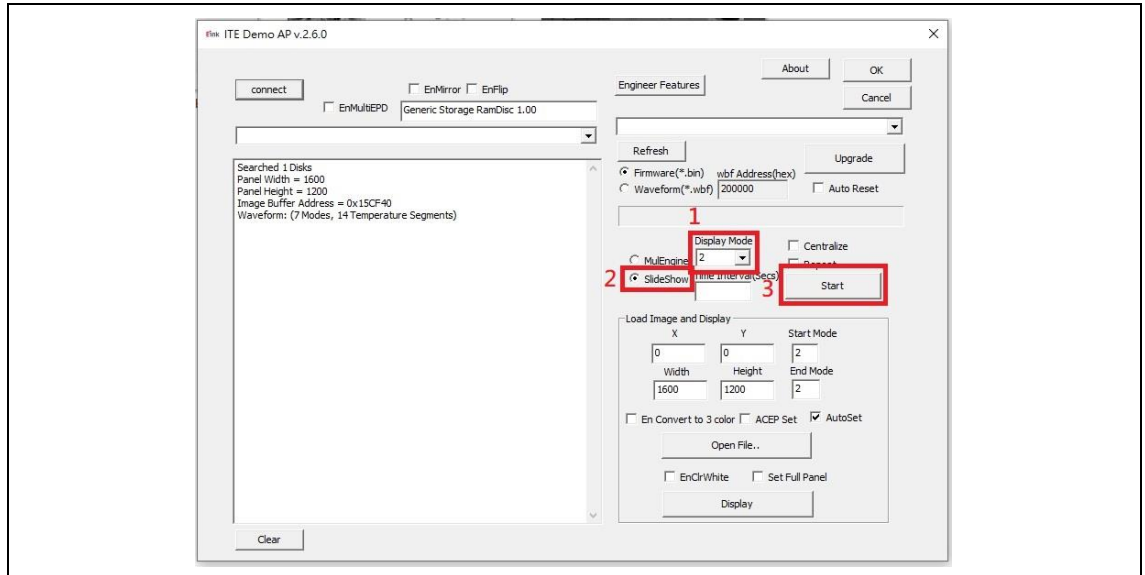

Figure 3-2-h

Image order:

Picture 1→Picture 2→Picture 3→Picture 4

● Slide Show Display (Repeat) (Figure 3-2-i)

Operating steps:

- (1) Select "Display Mode".
- (2) Choose "SlideShow "option.
- (3) Check "Repeat" option.
- (4) Press "Start" button.

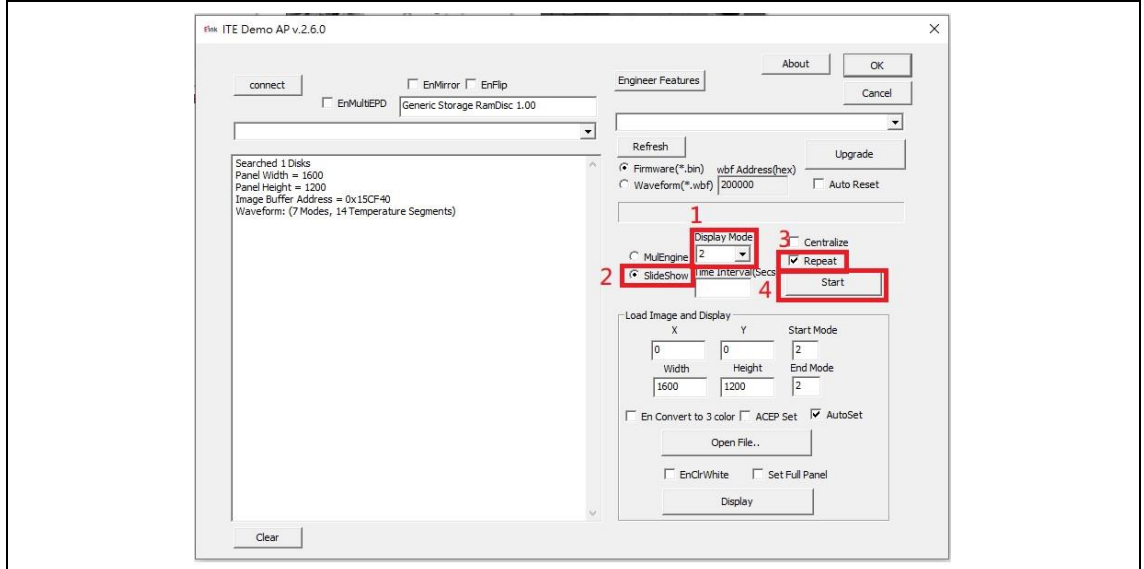

Figure 3-2-i

Image order:

Picture 1→Picture 2→Picture 3→Picture 4

- Disconnection
- Disconnect micro USB cable from PC/NB.
- > Disconnect micro USB cable from CONCERTO driving board.
- $\triangleright$  Disconnection of the CONCERTO driving board and EPD(ePaper display).

Disconnect the EPD from CONCERTO driving board and change with another EPD.

#### <span id="page-21-0"></span>**4. Troubleshooting**

Below list is commonly asked question:

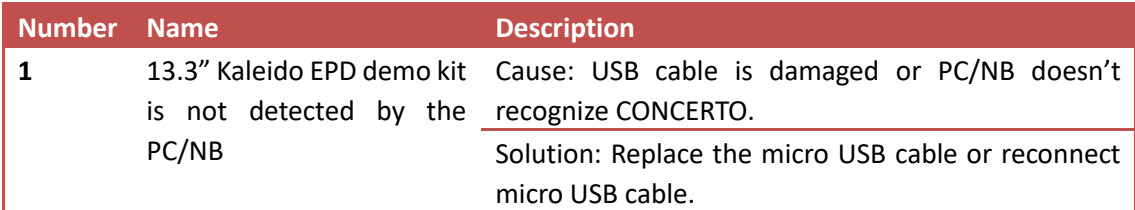

#### <span id="page-21-1"></span>**5. Contact Information**

For more information, please visit

[http://www.eink.com](http://www.eink.com/)

For sales office addresses, please visit

[http://www.eink.com/contact\\_sales.html](http://www.eink.com/contact_sales.html)

#### <span id="page-21-2"></span>**6. Legal Information**

#### ● Definitions

The document is a draft version only. The content is still under internal review and subject to formal approval which may result in modifications or additions. E Ink does not give any representations or warranties as to the accuracy or completeness of information included herein and shall have no liability for the consequences of use of such information.

Right to make changes

E Ink reserves the right to make changes to information published in this document, including without limitation specifications and product descriptions, at any time and without notice.

#### ● Suitability for use

Products described in this document are intended for development purposes only and comes without any warranty. E Ink accepts no liability for inclusion and/or use of E Ink products in commercial products or applications and therefore such inclusion and/or use is at the customer's own risk. In no event shall E Ink be liable for any direct, indirect, incidental, special, exemplary, or consequential damages (including, but not limited to, procurement of substitute goods or services; loss of use, data, or profits; or business interruption) however caused and on any theory of liability, arising in any way out of the use of the software.

#### ● Applications

Applications that are described herein for any of these products are for illustrative purposes only. E Ink makes no representation or warranty that such applications will be suitable for the specified use without further testing or modification.

#### $\bullet$  No offer to sell or license

Nothing in this document may be interpreted or construed as an offer to sell products that is open for acceptance or the grant, conveyance or implication of any license under any copyrights, patents or other industrial or intellectual property rights.

#### **• Trademarks**

Notice: All referenced brands, product names, service names, and trademarks are the property of their respective owners.

#### ● Revision History

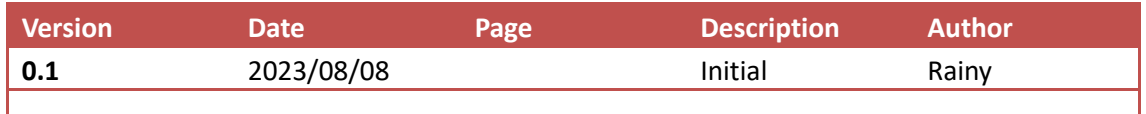